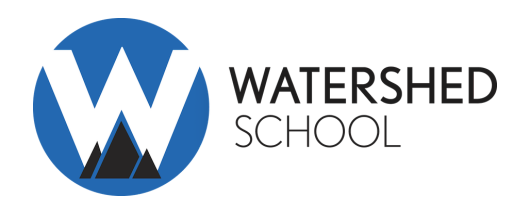

# **Tuition Assistance Application Process 2022-2023 School Year**

**Access Application:** https://smartaidforparents.com **School ID and Name:** 13903 – Watershed School **Application and Supporting Documents Due Dates:**

- New Families (Early Applicants): December 1st, 2021
- Returning Families: December 10th, 2021
- New Families (General Applicants): January 31st, 2022

**Eligible Grades:** 6, 7, 8, 9, 10, 11, 12 **Application Fee:** \$35

# **Required Supporting Documentation**

**Please note:** Applications submitted without documentation will not be processed.

- Most recent paystubs.
- Most recent W-2 forms for all jobs.
- Most recently filed federal tax return (1040).
- Most recent filed business tax return: 1120, 1120S, 1065 (if applicable).
- Supplemental income documentation: Social Security income, Welfare, Food Stamps, Child Support, Separation Agreements, 1099-M Forms, Worker's Compensation, Unemployment, Veterans Benefits, Housing Allowance, etc.

If you are unable to provide any of the aforementioned items, please submit a Special Circumstance Letter indicating which document(s) you are unable to provide and why. This information will be shared with your school for consideration.

# **Creating Your Account**

Please visit https://smartaidforparents.com and create your account by entering your primary email address as your username. Smart Aid will use this email address to contact you in the event that your application is "On Hold" for missing documentation. Once you create your username and password, you will receive a verification email. Next, please click the verification link to verify that you are the account holder, and you will then be able to log in using the

username and password you created. Please be advised that if you do not click the verification link that is sent to your email address, you will not be able to log in or reset your password.

#### **Submitting Documentation**

Documentation should be submitted at the time the application is completed. Please be advised that each document must be uploaded separately under the appropriate document type in order for your application to automatically move into the "Documents Received" status, and ready for review.

#### **Direct Upload: https://smartaidforparents.com (login with your username and password)**

## **Application Rollover**

If you created a Smart Aid account to apply for tuition assistance in a prior year, your application will roll over into the next school year. Your username and password will remain the same, as well your Application ID number (with the exception of the first two digits as that indicate the school year). The Parent/Guardian and Dependents section of the application will be auto-filled for you, you will simply need to confirm the information before advancing to the next sections of the application. If any information from the Parent/Guardian and Dependent section should be updated, please make the necessary changes. You will still need to submit new financial information/statements.

## **Smart Aid Contact Information**

- Phone Support: (800)-360-8027
- Email Support: [support@smartaidforparents.com](mailto:support@smartaidforparents.com)
- Once logged into your account, click the icon in the lower right corner of your screen to live chat with us.

#### **Notification of Tuition Assistance**

Once your application is processed, a tuition assistance recommendation will be forwarded to Watershed School. All final tuition assistance decisions, including notification of an award amount (if any), will be made by Watershed School. If you have not received notification regarding tuition assistance, please contact Payton Hoops ([payton@watershedschool.org](mailto:payton@watershedschool.org)) with Watershed School.

#### **Process**

- 1. Online Application: Visit: <https://smartaidforparents.com>
- 2. Section 1 Household Information
- a. Parent/Guardian: Enter the parent or guardian's contact information. Dependent: Enter all dependents that live in the household.
- b. For dependents in college, select the "attending another private school" status option.
- 3. Section 2 Selecting A School
	- a. Enter your school's five-digit code 13903 or name in the search box. If you want to search for schools near you that are participating in the Smart Aid program, you can search by city and state. Make your selection by checking the select check box. Once a school or multiple schools are selected, you will then need to select the student(s) you wish to apply for aid at the appropriate school(s). After the school(s) have been selected, you will then need to select the upcoming grade for the student, student code (if applicable), and expected tuition (if applicable) for the upcoming year. Clicking "next" after each section will allow you to move on to each subsequent section.
- 4. Section 3 Income & Expenses
	- a. Enter any income the household receives; employment, business or supplemental. If the work status is selected as 'employed', 'self-employed', 'unemployed, receiving benefits', or 'disabled, receiving benefits,' you will be required to enter this income source in the appropriate section before moving through the application. Please enter all expenses as they pertain to your household.
- 5. Section 4 Assets & Debts
	- a. Enter all assets and debts as they pertain to your household.
- 6. Section 5 Special Circumstances
	- a. Check off any special circumstance that pertains to your household. If no option available best describes your household's circumstance, please check 'other' and describe your situation. This information is confidential and will only be available to designated School Administration and Smart Aid staff.
- 7. Section 6 Submit
	- a. If your school uses family school codes, please make the appropriate selection. Agree to Smart Aid's terms and conditions, then click SUBMIT to complete your online application.

## **Please be sure to enter all fields with accuracy.**